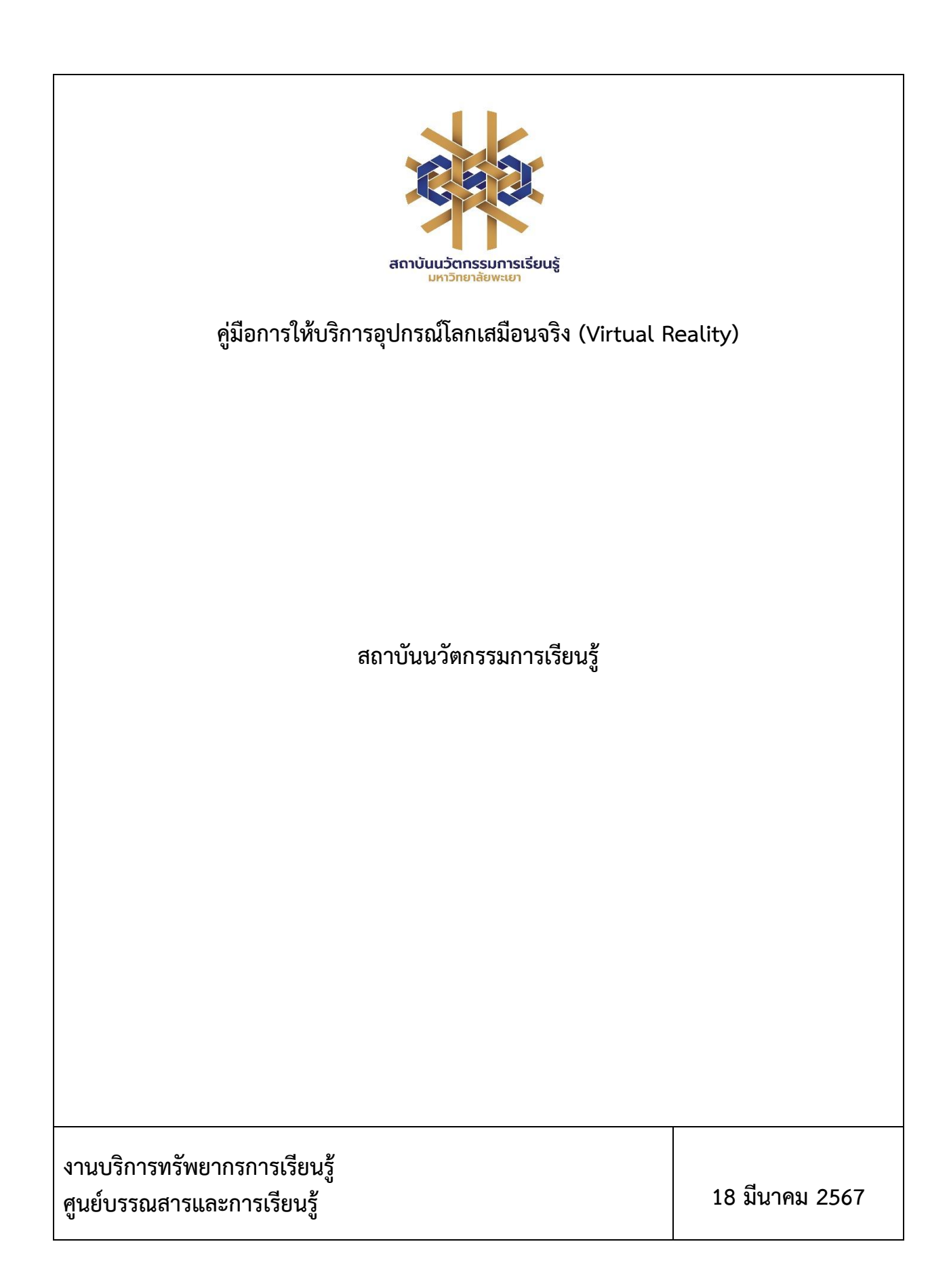

# **สารบัญ**

**หน้า**

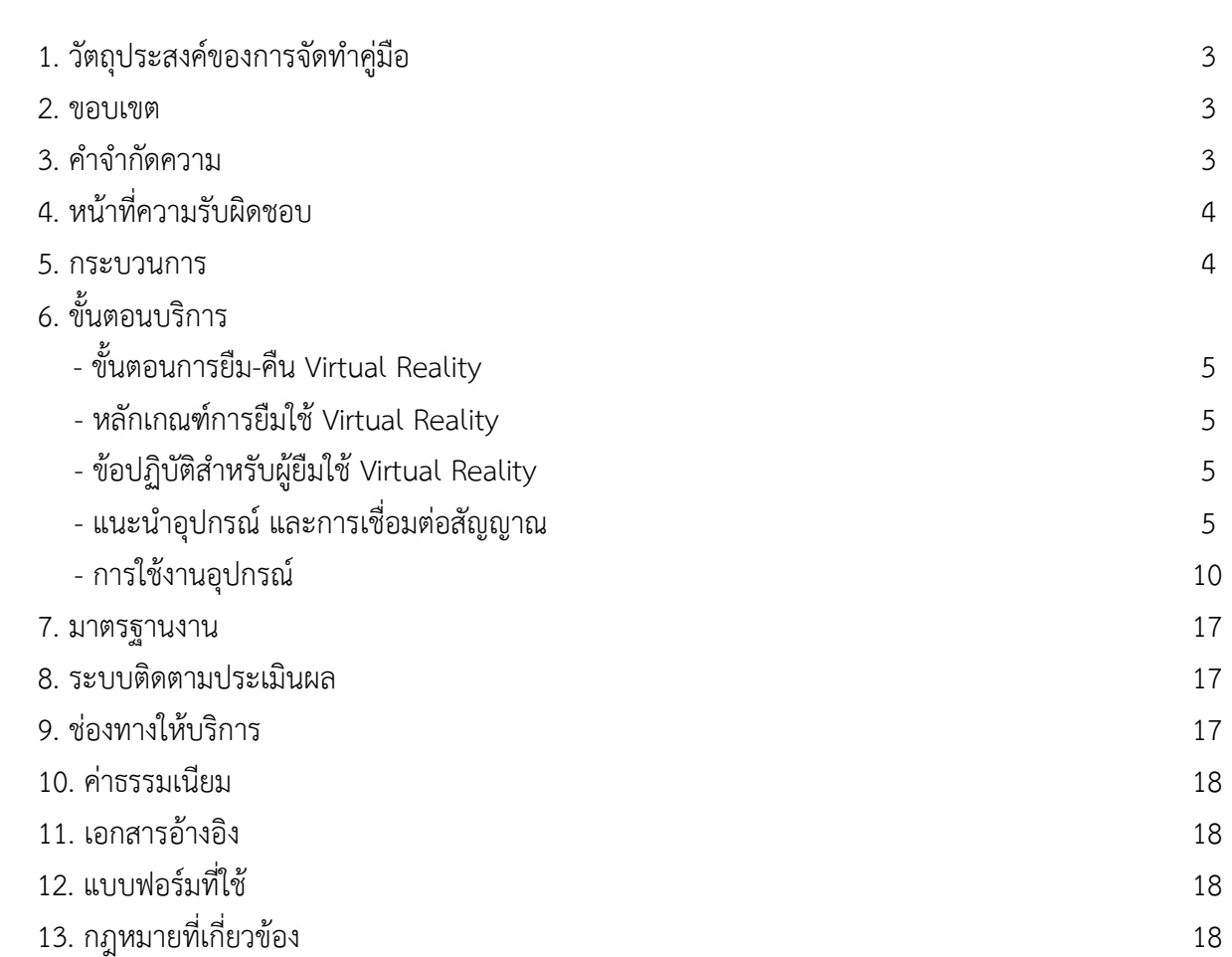

#### **คู่มือแนะนำการใช้งานอุปกรณ์โลกเสมือนจริง (Virtual Reality)**

#### 1. วัต**ประสง**ค์

1.1 เพื่อให้สถาบันนวัตกรรมการเรียนรู้มีการจัดทำคู่มือหรือแนวทางการให้บริการสำหรับผู้รับบริการหรือ ผู้มาติดต่อที่ชัดเจน แสดงถึงรายละเอียดขั้นตอนการปฏิบัติงานของกิจกรรม/กระบวนการต่างๆ ของหน่วยงาน และเป็นการสร้างมาตรฐานการปฏิบัติงาน ที่มุ่งไปสู่การบริหารคุณภาพทั่วทั้งองค์กรอย่างมีประสิทธิภาพ เกิด ผลงานที่ได้มาตรฐานเป็นไปตามเป้าหมาย ได้ผลิตผลหรือการบริการที่มีคุณภาพ และบรรลุข้อกำหนดที่สำคัญของ กระบวนการ

 1.2 เพื่อเป็นหลักฐานที่แสดงให้เห็นถึงวิธีการทำงานอย่างชัดเจนเป็นรูปธรรม เพื่อใช้สำหรับการพัฒนา และเรียนรู้ของผู้เข้ามาปฏิบัติงานใหม่ รวมถึงการยกระดับการปฏิบัติงานไปสู่ความเป็นมืออาชีพ ตลอดจนใช้ ประกอบการประเมินผลการปฏิบัติงานของบุคลากร

 1.3 เพื่อใช้แสดงหรือเผยแพร่ให้กับบุคคลภายนอกหรือผู้รับบริการ ได้รับรู้ เข้าใจกระบวนการปฏิบัติงาน และใช้ประโยชน์จากกระบวนการดังกล่าวเพื่อขอการรับบริการที่ตรงกับความต้องการ

 1.4 เพื่อเป็นแนวทางให้กับผู้ใช้บริการมีความรู้ ความเข้าใจการใช้งานอุปกรณ์โลกเสมือนจริง (Virtual Reality)

#### **2. ขอบเขต**

คู่มือหรือแนวทางการให้บริการสำหรับผู้รับบริการหรือผู้มาติดต่อนี้ครอบคลุมขั้นตอนตั้งแต่กระบวนการ แนะนำอุปกรณ์และการเชื่อมต่ออุปกรณ์โลกเสมือนจริง (Virtual Reality) จนถึงวิธีการเข้าใช้งาน

#### **3. คำจำกัดความ**

**มาตรฐาน** หมายถึง สิ่งที่เอาเป็นเกณฑ์สำหรับเทียบกำหนด ทั้งในด้านปริมาณ และคุณภาพ (พจนานุกรม ฉบับราชบัณฑิตยสถาน พ.ศ. 2542)

**มาตรฐานการปฏิบัติงาน (Performance Standard)** หมายถึง เป็นผลการปฏิบัติงานในระดับใด ระดับหนึ่ง ซึ่งถือว่าเป็นเกณฑ์ที่น่าพอใจหรืออยู่ในระดับที่ผู้ปฏิบัติงานส่วนใหญ่ทำได้ โดยจะมีกรอบในการ พิจารณากำหนดมาตรฐานหลายๆ ด้าน อาทิ ด้านปริมาณ คุณภาพ ระยะเวลา ค่าใช้จ่าย หรือพฤติกรรมของ ผู้ปฏิบัติงาน

**ศูนย์บรรณสารและการเรียนรู้**หมายถึง ศูนย์บรรณสารและการเรียนรู้ สถาบันนวัตกรรมการเรียนรู้ มหาวิทยาลัยพะเยา

**อุปกรณ์โลกเสมือนจริง (Virtual Reality)** หมายถึง เทคโนโลยีที่สร้างสิ่งแวดล้อมเสมือน ที่ทำให้ผู้ใช้ รู้สึกเหมือนตัวเองอยู่ในโลกอีกหนึ่งที่ไม่ใช่โลกความเป็นจริง ผู้ใช้สามารถมีปฏิสัมพันธ์กับสิ่งแวดล้อมและวัตถุต่าง ๆ ที่อยู่ในโลกเสมือน

## **4. หน้าที่ความรับผิดชอบ**

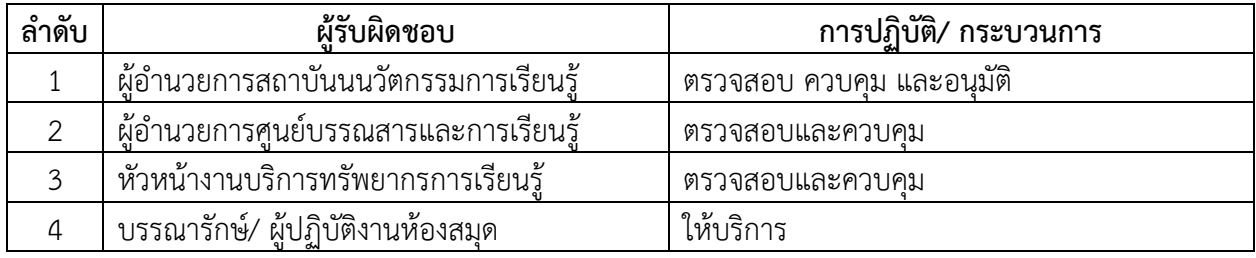

## **5. กระบวนการให้บริการ**

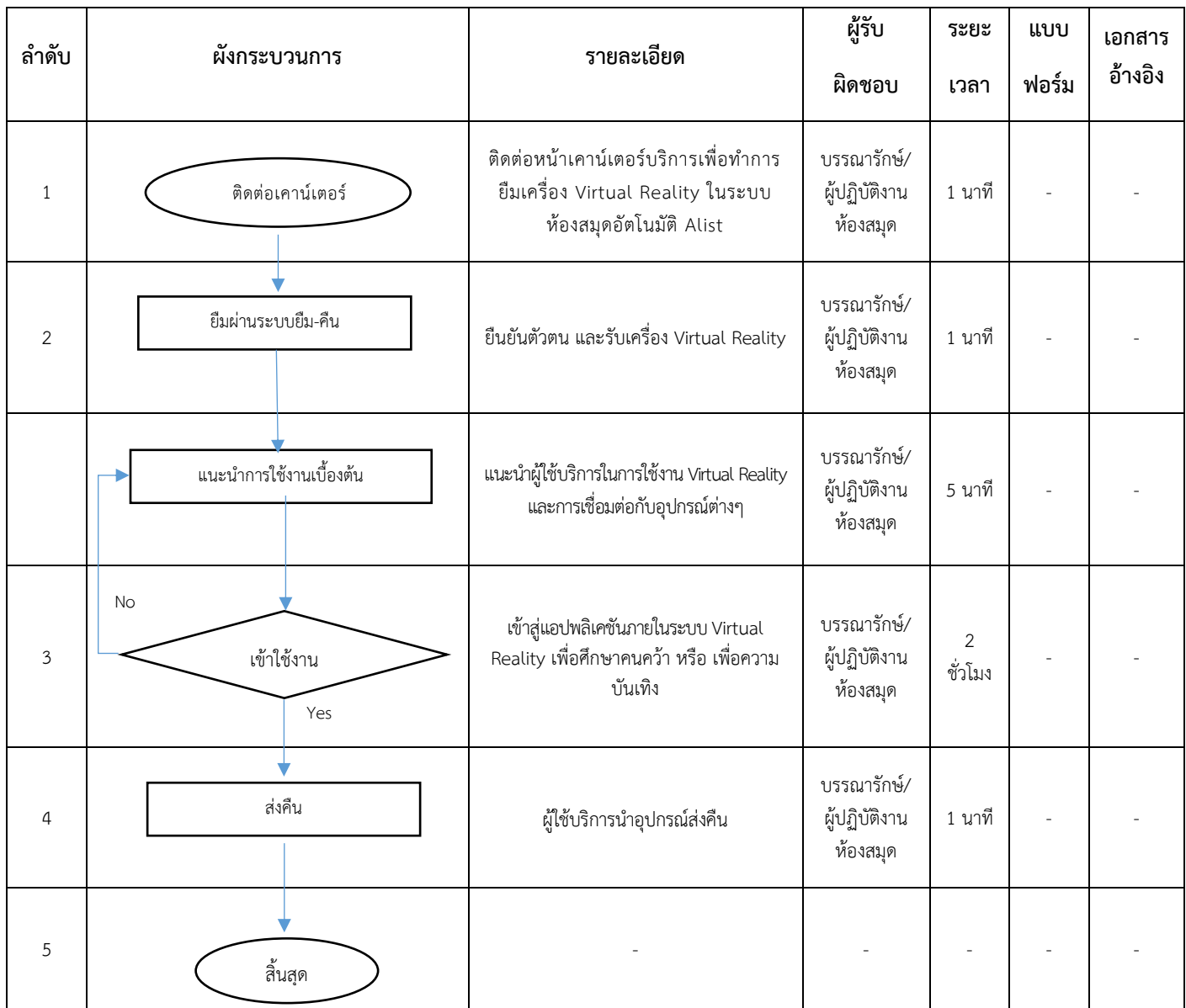

#### **6. ขั้นตอนการให้บริการ**

## **6.1 ขั้นตอนการยืม-คืน Virtual Reality**

 1) ผู้ยืมแจ้งความประสงค์ขอยืมครุภัณฑ์และแสดงตัวตนพร้อมแสดงบัตรประจำตัวนักเรียน บัตรประจำตัวนิสิต หรือบัตรประจำตัวพนักงานมหาวิทยาลัย หรือยืนยันตัวตนผ่านสมาร์ทโฟนต่อเจ้าหน้าที่

2) เจ้าหน้าที่ทำการยืม Virtual Reality ผ่านระบบห้องสมุดอัตโนมัติ ALIST

3) เมื่อผู้ยืมยืม Virtual Reality ครบตามเวลาที่กำหนด ให้นำ Virtual Reality ส่งคืนต่อเจ้าหน้าที่

4) เจ้าหน้าที่รับคืน Virtual Reality ทำการตรวจสอบสภาพของ Virtual Reality และบันทึกการ

รับคืน

Virtual Reality ผ่านระบบห้องสมุดอัตโนมัติ ALIST

 5) เจ้าหน้าที่ดำเนินการรวบรวมแบบฟอร์มการยืม Virtual Reality พร้อมหลักฐานการยืม Virtual Reality

ประจำวัน เสนอผ่านผู้อำนวยการศูนย์ก่อนเสนอผู้อำนวยการพิจารณาอนุมัติ

## **6.2 หลักเกณฑ์การยืมใช้Virtual Reality**

 1) กำหนดระยะเวลายืมใช้ครั้งละไม่เกิน 3 ชั่วโมง หากประสงค์ใช้งานต่อสามารถยืมใช้ได้อีกครั้งละ ไม่เกิน 3 ชั่วโมงต่อวัน

 2) ต้องนำ Virtual Reality ไปใช้เพื่อประโยชน์ในการเรียน การสอน การศึกษาค้นคว้า หรือใช้เพื่อ สนับสนุนการปฏิบัติงาน

3) ยืมใช้งานได้เฉพาะพื้นที่ภายในศูนย์บรรณสารและการเรียนรู้เท่านั้น

# **6.3 ข้อปฏิบัติสำหรับผู้ยืมใช้Virtual Reality**

 1) ตรวจสอบความเรียบร้อยก่อนยืมทุกครั้ง และหากพบอุปกรณ์ชำรุดเสียหายหรือมีความผิดปกติให้ แจ้งเจ้าหน้าที่ทันที

2) ห้ามดาวน์โหลดโปรแกรม หรือซอฟต์แวร์โดยไม่ได้รับอนุญาต

3) ต้องไม่ใช้ของมีคมขูด หรือขีดเขียนหน้าจอและตัวเครื่อง

4) จัดเก็บไฟล์งานส่วนตัว และลบข้อมูลให้เรียบร้อยก่อนนำครุภัณฑ์ส่งคืน

5) หาก Virtual Reality เกิดชำรุดเสียหายหรือใช้งานไม่ได้ หรือสูญหาย ให้ผู้ยืมจัดการแก้ไขซ่อมแชม

ใ ห้ คงสภาพเดิม โดยค่าใช้จ่ายนั้นให้ผู้ยืมเป็นผู้ชำระ หรือชดใช้เป็นรุภัณฑ์ประเภท ชนิด ขนาด ลักษณะและคุณภาพ อย่างเดียวกัน หรือดีกว่า หรือชดใช้เป็นเงินตามราคาที่กำหนด

# **แนะนำอุปกรณ์ และการเชื่อมต่อสัญญาณ**

ชุดแว่น VR ชุดแว่น VR เป็นอุปกรณ์ที่ใช้เพื่อสร้างประสบการณ์การเข้าถึงโลกเสมือน โดยจะมีหน้าจอ ที่คล้ายกับแว่นตาที่มองเห็นได้ทั่วไป แต่มีความสามารถในการแสดงภาพ 3 มิติแบบเต็มพื้นที่ ซึ่งจะเสมือนการเข้า ไปในโลกเสมือนจริง โดยการสวมใส่ชุดแว่น VR นี้จะช่วยให้ผู้ใช้สามารถเข้าถึงการเล่นเกม ดูภาพยนตร์ หรือ แม้กระทั่งการศึกษาต่าง ๆ อย่างมีประสิทธิภาพและสมจริงมากยิ่งขึ้น

1. Controller มีจำนวนสองข้าง (ข้างซ้ายและข้างขวา) ใช้สวมใส่ไว้ที่มือเพื่อควบคุมการทำงานของ ซอฟต์แวร์

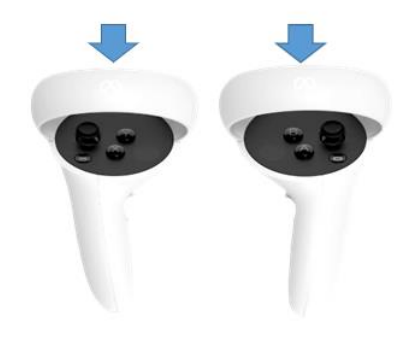

ภาพที่ 1 Controller

1) ปุ่ม B และปุ่ม Y ใช้เพื่อกลับไปหน้าเมนูก่อนหน้า

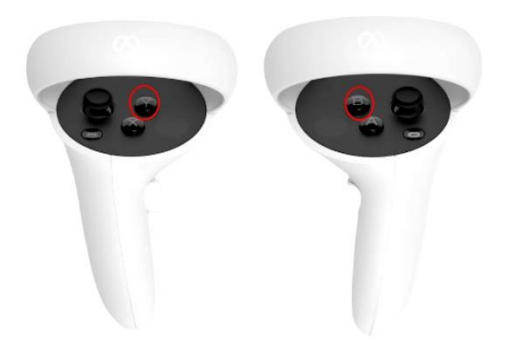

ภาพที่ 2 ปุ่มควบคุม B และปุ่ม Y

2) ปุ่ม A และปุ่ม X ใช้เพื่อกดเลือกเมนู หรือ วัตถุต่าง ๆ ในสภาพแวดล้อมที่เราเห็น (ภาพที่ 3)

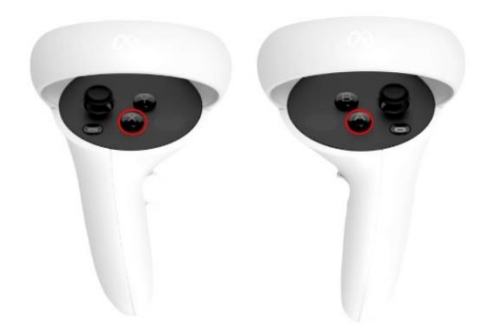

ภาพที่ 3 ปุ่มควบคุม A และปุ่ม X

3) ปุ่ม Touch Controller ทั้งขวาจะมี Tigger Button ไว้สำหรับกดเลือกเข้าเมนูหรือวัตถุ และไว้จับวัตถุ (Grip Button)

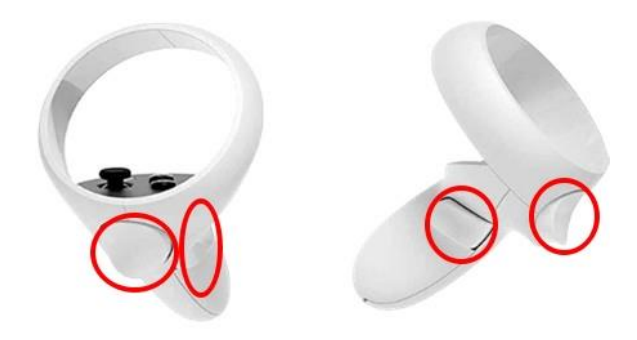

ภาพที่ 4 ปุ่มควบคุม Touch Controller

4) ปุ่ม Thum Stick ใช้เพื่อเลื่อนไปยังเมนูต่าง ๆ

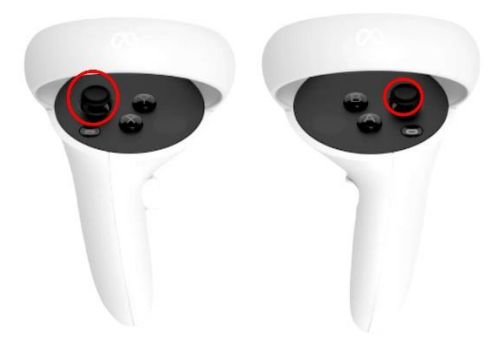

ภาพที่ 5 ปุ่ม Thum Stick

5) ปุ่ม menu และ ปุ่ม Oculus

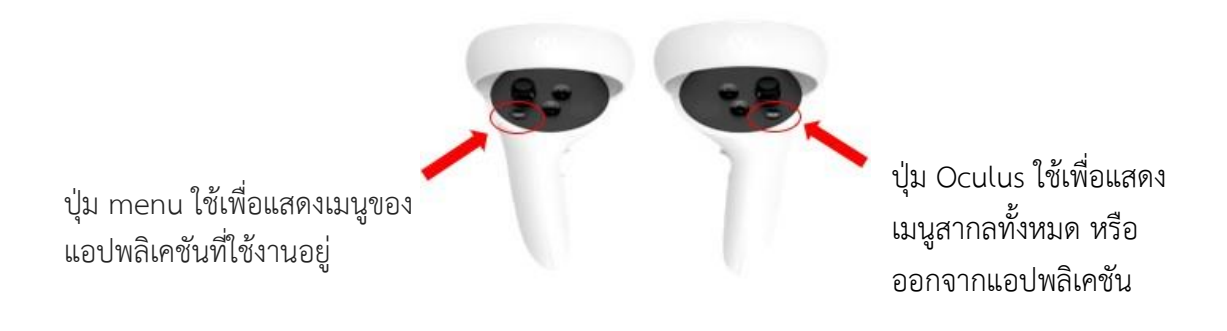

ภาพที่ 6 ปุ่ม menu และ ปุ่ม Oculus

6) ปุ่มเพิ่ม/ ลดเสียง อยู่ทางด้านล่างของตัวเครื่อง

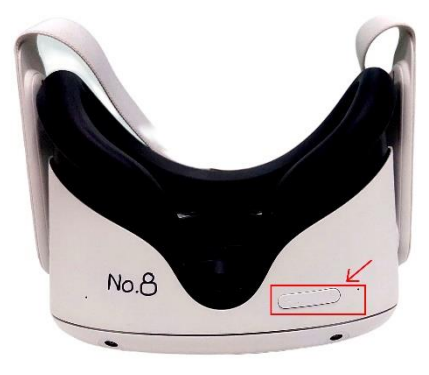

ภาพที่ 7 ปุ่มเพิ่ม/ ลดเสียง 7) เลนส์แว่นอยู่ด้านในสามารถเลื่อนซ้าย-ขวา เพื่อปรับระยะของเลนส์ให้เข้ากับสายตาได้ 3 ระดับ นอกจากนี้ยังมีสายรัดศีรษะที่ติดมากับตัวเครื่อง

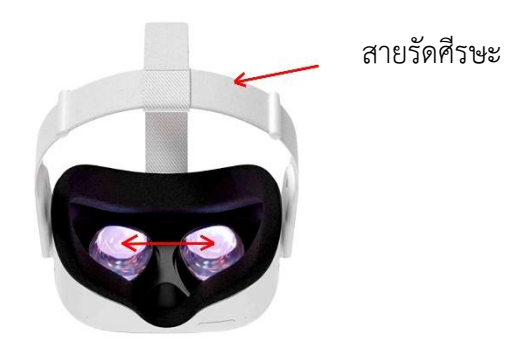

ภาพที่ 8 การปรับเลนส์

8) ปุ่มปิด/เปิดเครื่อง จะอยู่ด้านขวามือของตัวเครื่อง

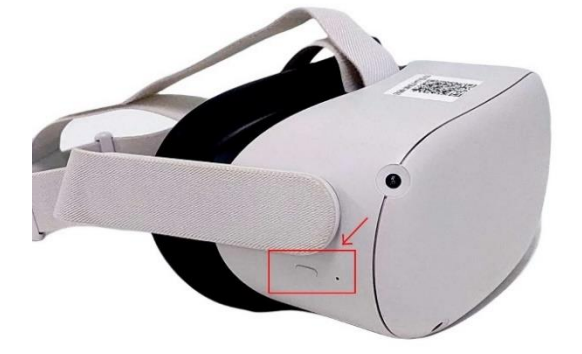

9) ด้านซ้ายของตัวเครื่องช่องเสียบสายชาร์จ USB Type C และช่องเสียบหูฟัง ขนาด 3.5

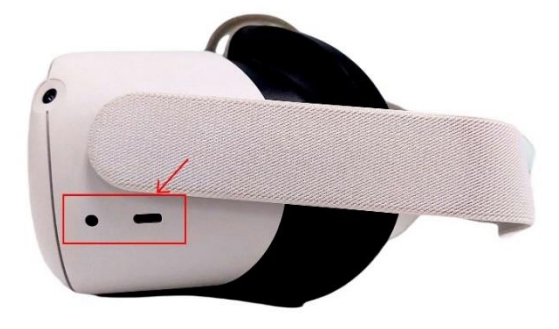

ภาพที่ 10 ช่องเสียบสายชาร์จ USB Type C และช่องเสียบหูฟัง ขนาด 3.5 มิลลิเมตร

มิลลิเมตร

10) Spacer ใช้สวมใส่เพื่อรองรับการใช้งานสำหรับบุคคลที่สวมใส่แว่นตา

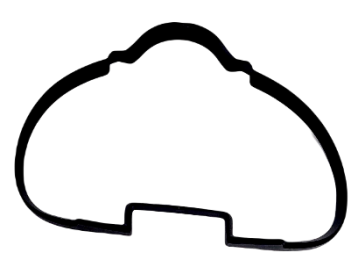

ภาพที่ 11 Spacer

## **การใช้งานอุปกรณ์Virtual Reality**

- 1. สวมอุปกรณ์ Virtual Reality และปรับขนาดสายรัดให้พอดีกับขนาดศีรษะ
- 2. ให้สร้างพื้นที่สำหรับอุปกรณ์ Virtual Reality ดังนี้

 หาบริเวณพื้นที่โล่งกว้างอย่างน้อย 2 เมตร และยาว 2 เมตร วาง Controller ลงพื้นเบา ๆ เพื่อทำให้ อุปกรณ์Virtual Reality ทราบว่าพื้นอยู่ตรงไหน จากนั้นจะเห็นแสงสีฟ้ารอบตัว ให้กดปุ่ม Tigger Button ที่อยู่ ตรงนิ้วชี้ที่ Controller (ข้างใดข้างหนึ่ง) โดยกดค้างไว้แล้ววาดล้อมรอบตัวเองเพื่อสร้างพื้นที่ เมื่อสร้างเสร็จแล้วจะ เห็นเส้นสีฟ้าแสดงขอบเขตพื้นที่

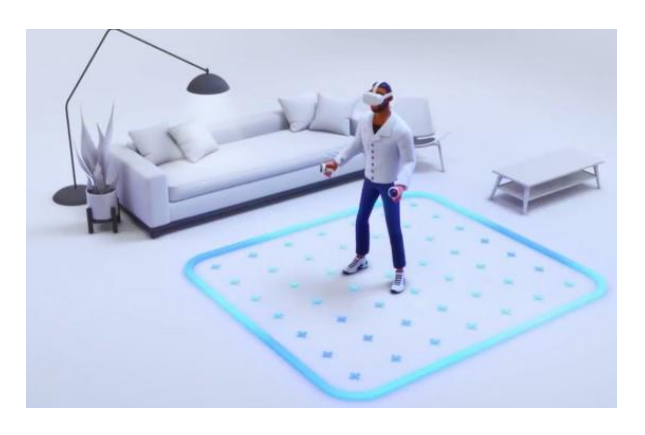

ภาพที่ 12 การสร้างพื้นที่การใช้งาน Virtual Reality

ทั้งนี้ หากออกนอกเขตพื้นที่ที่กำหนดไว้จะไม่สามารถใช้งานแอปพลิเคชันต่าง ๆ ได้ และหน้าจอจะเห็น แสงสีฟ้าแสดงขอบเขตพื้นที่ของโลกเสมือนจริง เพื่อเตือนให้กลับเข้าไปเล่นในขอบเขตพื้นที่อีกครั้ง

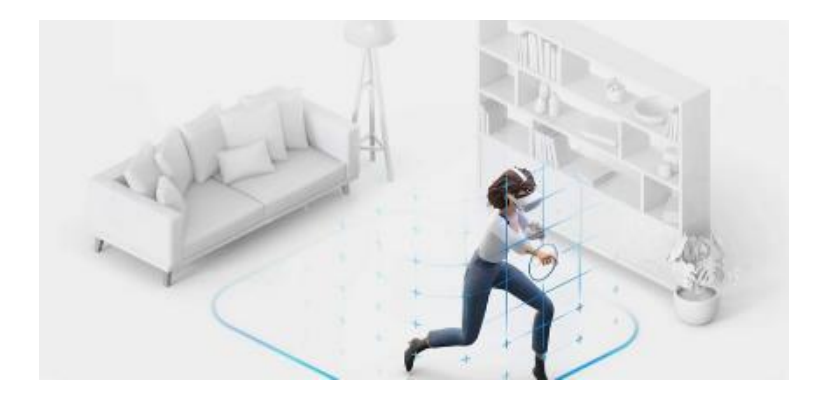

ภาพที่ 13 การออกนอกเขตพื้นที่การใช้งาน Virtual Reality การเข้าใช้งานแอปพลิเคชัน

- 3. ให้เลือกเข้าใช้งานแอปพลิเคชันที่สนใจ หรือใช้แอปพลิเคชันแนะนำ ดังนี้
	- ด้านการแพทย์ จำนวน 2 แอปพลิเคชัน
	- ด้านสถาปัตยกรรม จำนวน 2 แอปพลิเคชัน
	- ด้านภาษา จำนวน 1 แอปพลิเคชัน

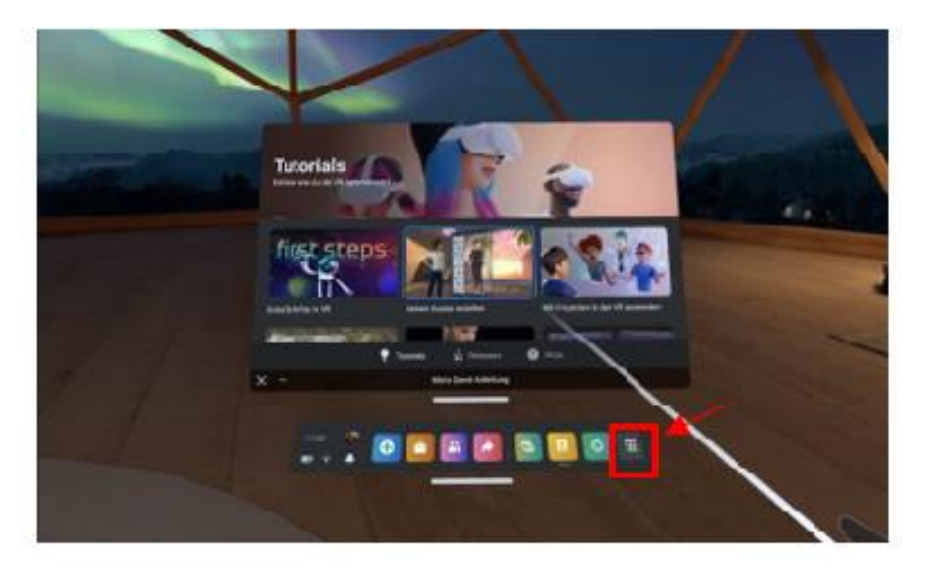

ภาพที่ 14 กดเลือกเข้าสู่หน้าหลักแอปพลิเคชัน

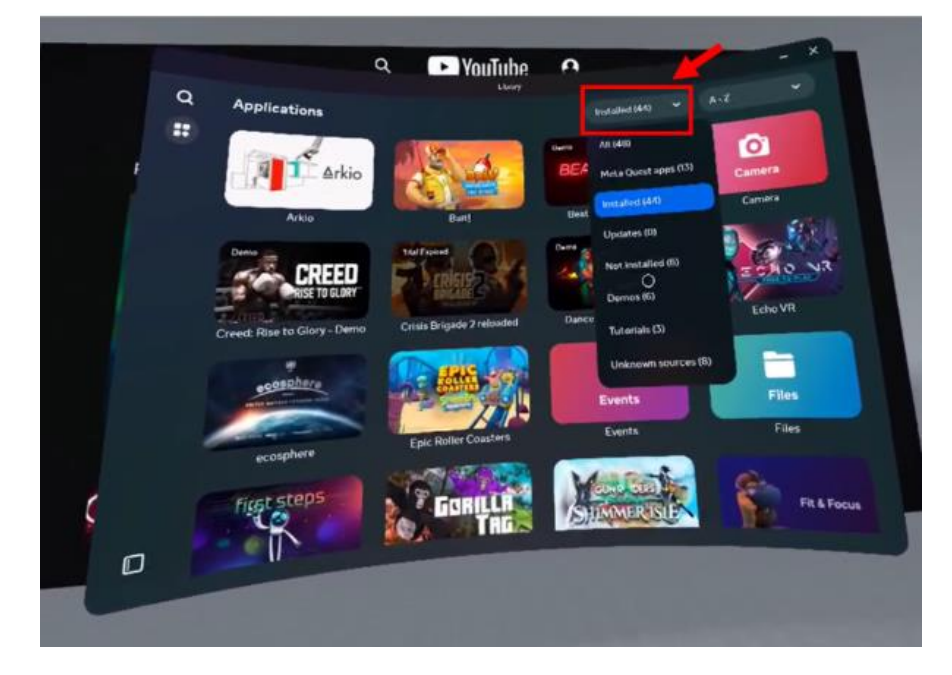

ภาพที่ 15 กดเลือกเข้าแอปพลิเคชันด้านการศึกษา

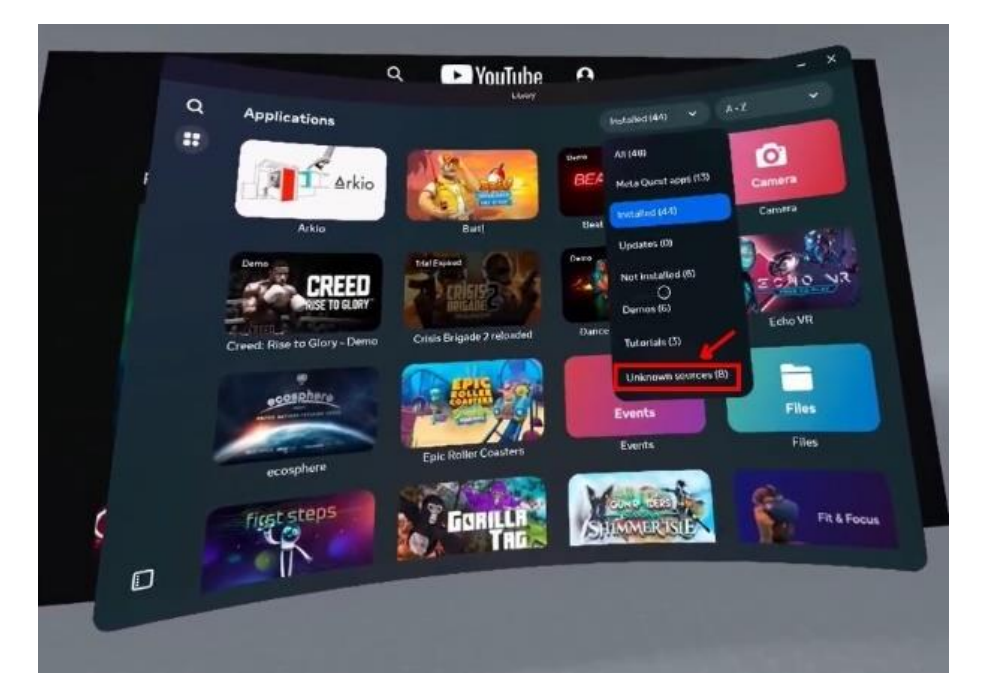

ภาพที่ 16 กดเลือกแอปพลิเคชันที่สนใจ

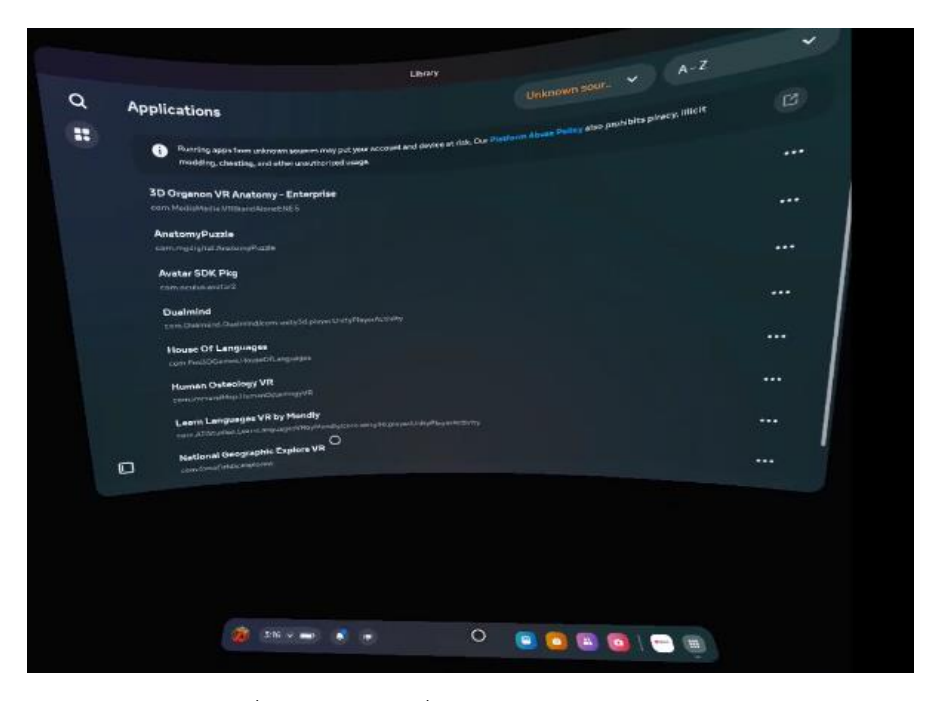

ภาพที่ 17 แสดงรายชื่อแอปพลิเคชันด้านการศึกษา

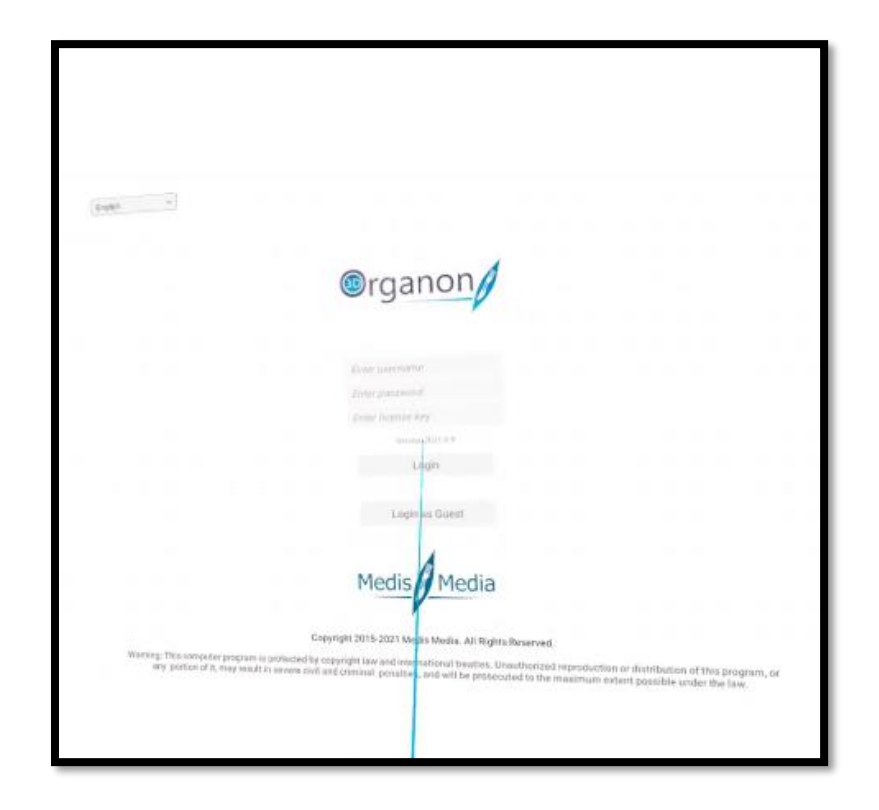

ภาพที่ 18 ตัวอย่างการเข้าแอปพลิเคชันด้าน Anatomy

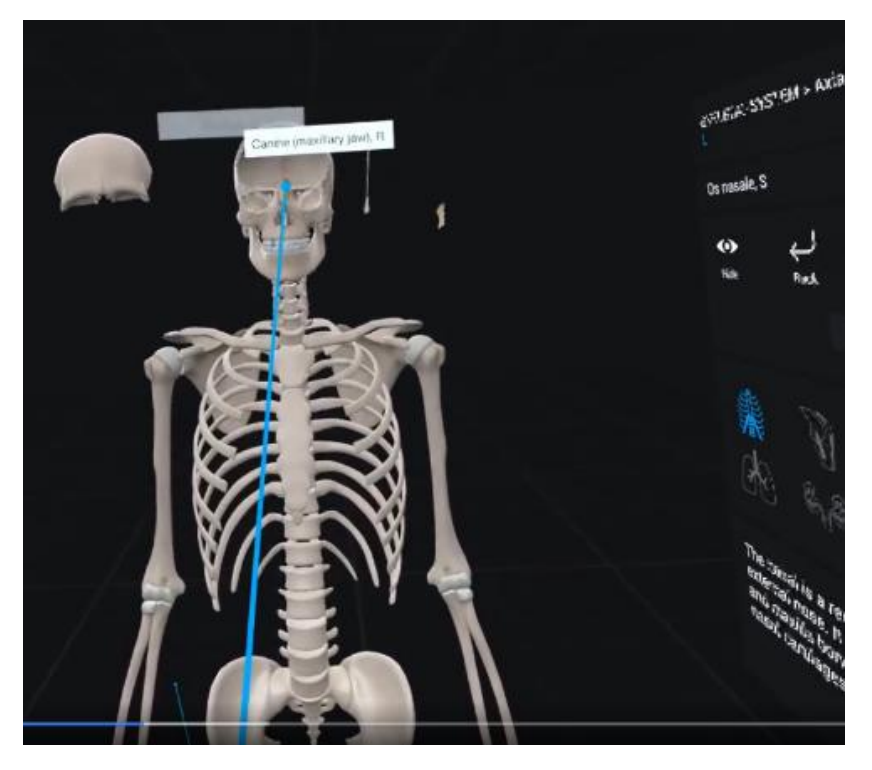

ภาพที่ 19 ตัวอย่างภาพภายในแอปพลิเคชันด้าน Anatomy

# **ขั้นตอนการเชื่อมต่ออุปกรณ์Virtual Reality ขึ้นบนจอแสดงภาพ มีดังนี้**

1. ตรวจสอบอุปกรณ์จอแสดงภาพ (ทีวี) และให้เชื่อมต่อสัญญาณ Wi-Fi โดยต้องเป็นเครือข่ายสัญญาณ เดียวกันกับที่ใช้เชื่อมต่อกับอุปกรณ์ Virtual Reality

2. เข้าใช้งานอุปกรณ์ Virtual Reality ปรับสายรัดให้พอดีกับศีรษะ และให้ปรับเลนส์อุปกรณ์ Virtual R e a l i t y ให้พอดีกับระดับสายตา

3. กดปุ่ม Home ที่ อุปกรณ์ควบคุม (Controller) ด้านขวามือ เพื่อเรียกเมนูหลักขึ้นมา

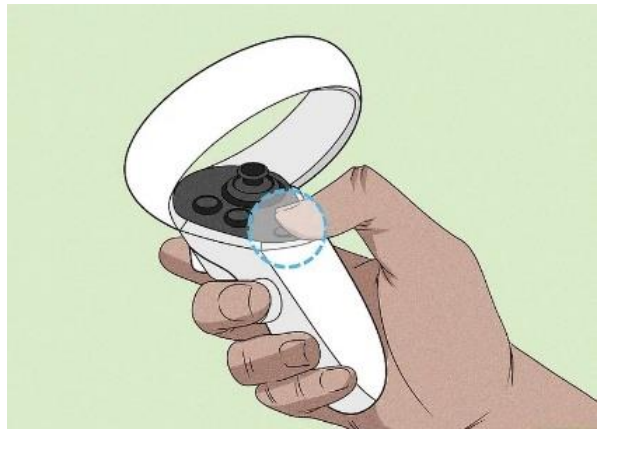

ภาพที่ 20 กดปุ่ม Home เพื่อแสดง menu หลัก

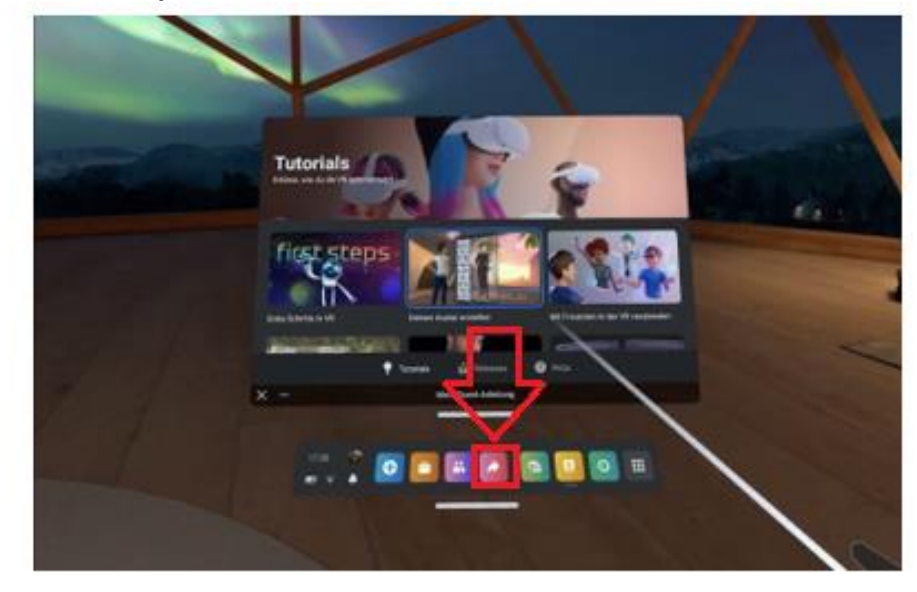

4. กดเมนู Share เพื่อเข้าสู่ขั้นตอนการเชื่อมต่อกับอุปกรณ์แสดงภาพ (ทีวี)

ภาพที่ 21 กดเลือกไอคอน Share

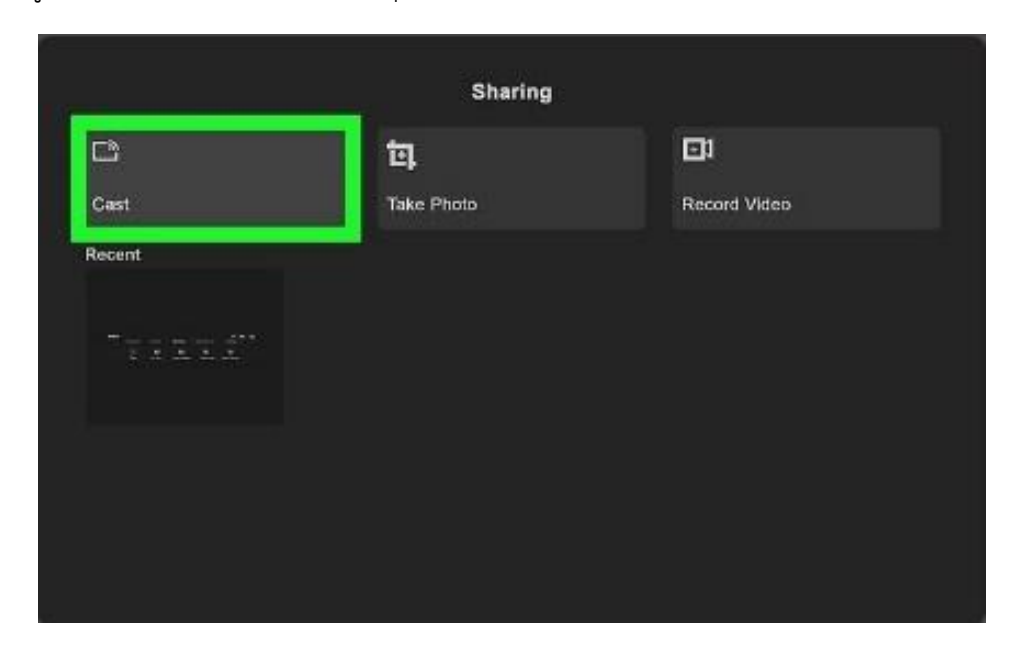

5. กดเมนูcast (การเชื่อมต่อ) เพื่อค้นหาอุปกรณ์ที่ต้องการแสดงภาพ (ทีวี)

ภาพที่ 22 กดเลือก Cast เพื่อหาอุปกรณ์ของจอแสดงภาพ

# 6. เลือกเชื่อมต่อกับอุปกรณ์ที่จะแสดงภาพ

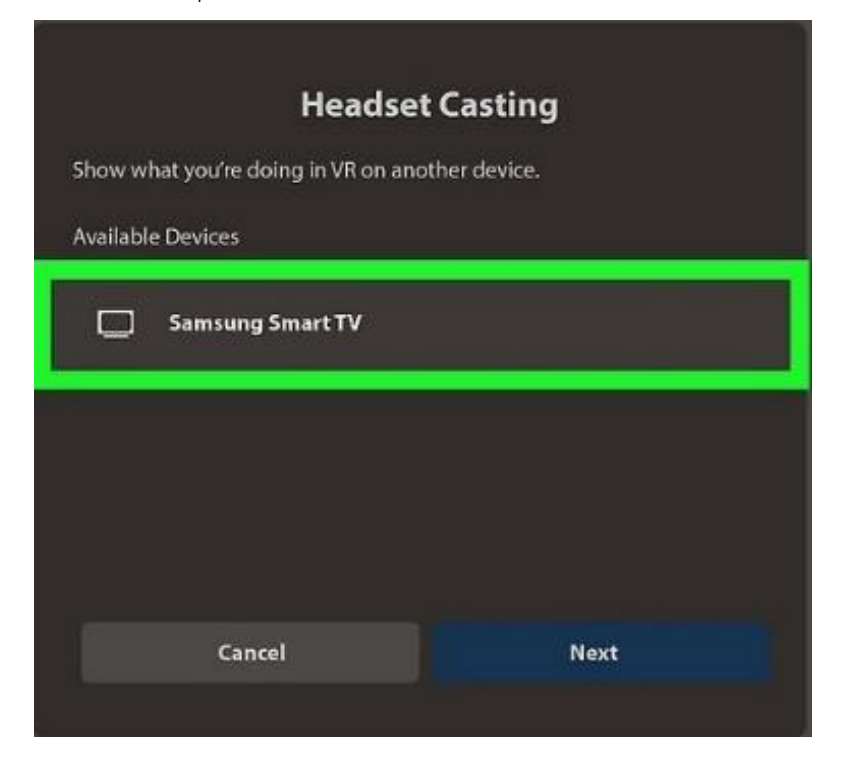

ภาพที่ 23 เลือกเชื่อมต่อกับอุปกรณ์ที่จะแสดงภาพ

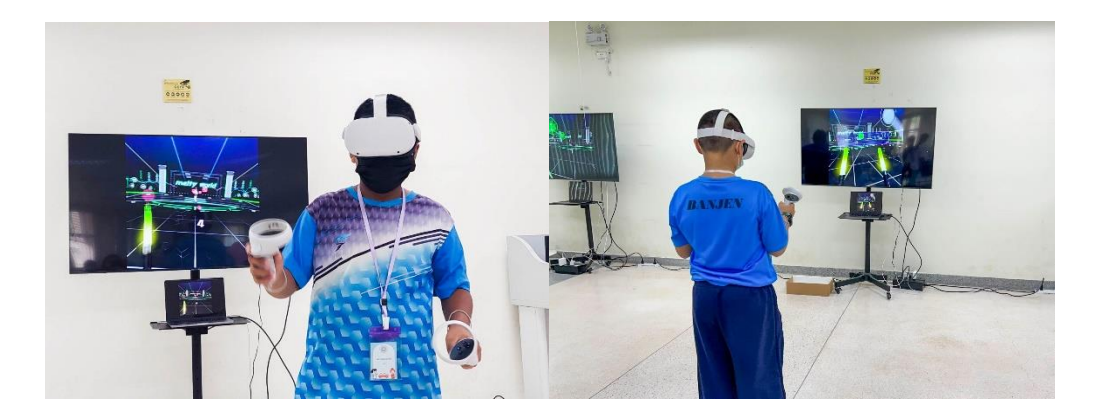

ภาพที่ 24 ตัวอย่างการเชื่อมต่อ อุปกรณ์ Virtual Reality ขึ้นจอแสดงภาพ

## **7. มาตรฐานงาน**

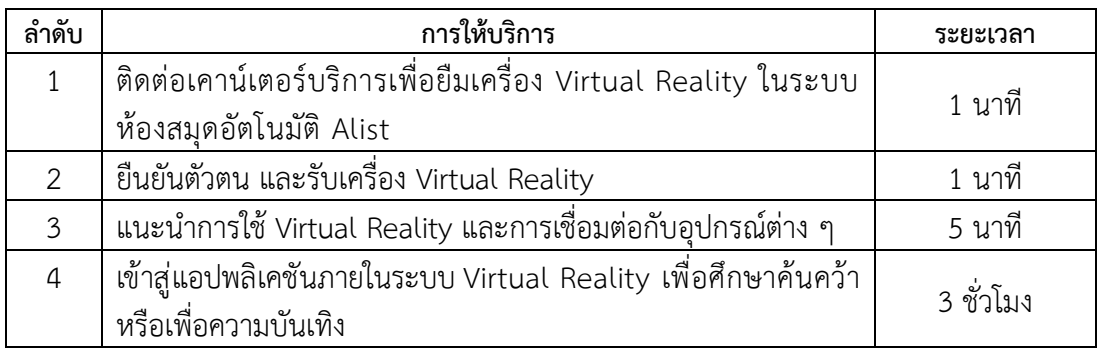

#### **8. ระบบติดตามผล**

ดำเนินการรายงานผลการปฏิบัติงานประจำวันต่อหัวหน้างาน รายงานผลการปฏิบัติงานประจำปีต่อ ผู้อำนวยการศูนย์บรรณสารและการเรียนรู้ และผู้อำนวยการสถาบันนวัตกรรมการเรียนรู้

#### **9. ช่องทางให้บริการ**

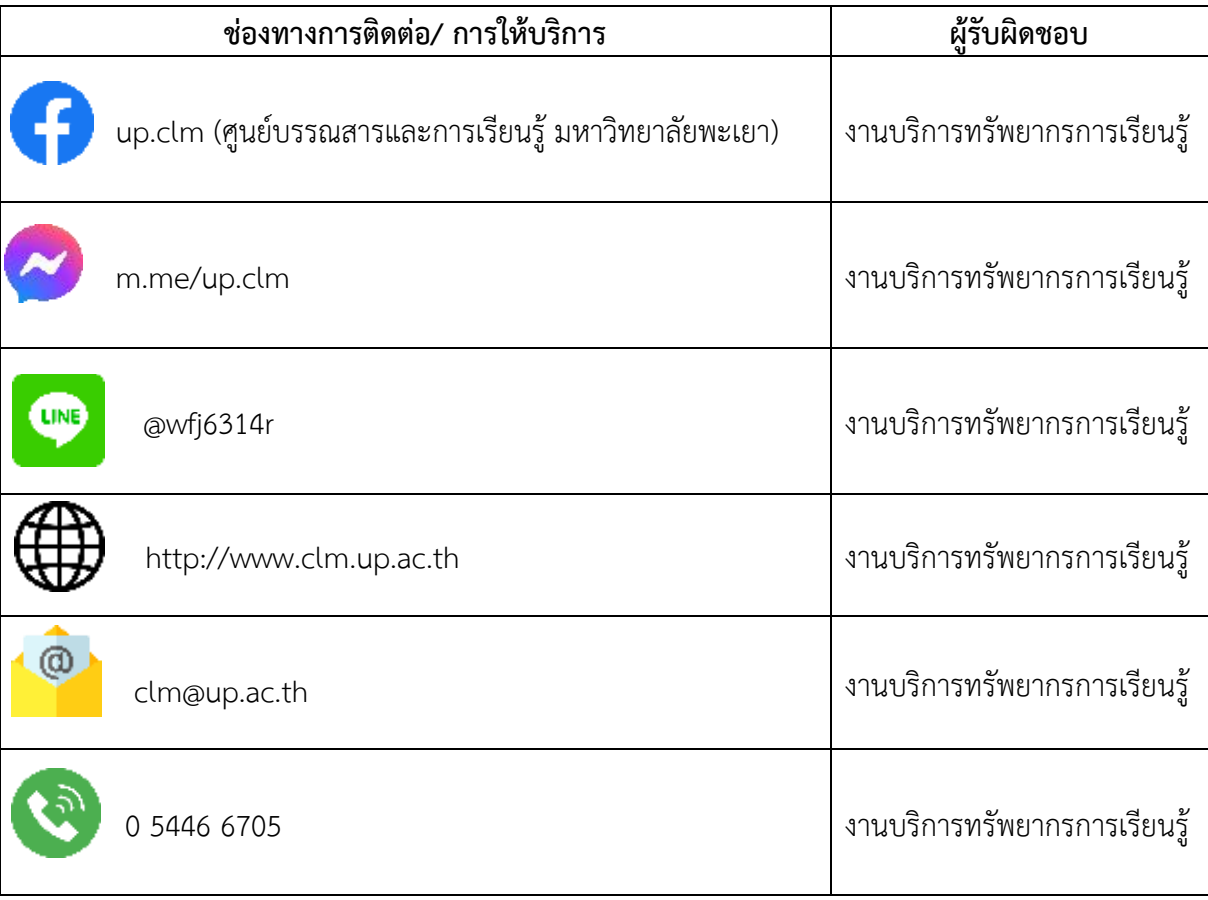

### **10. ค่าธรรมเนียม**

ไม่มีค่าธรรมเนียม

## **11. เอกสารอ้างอิง**

ไม่มี

# **12. แบบฟอร์มที่ใช้**

ไม่มี

# **13. กฎหมายที่เกี่ยวข้อง**

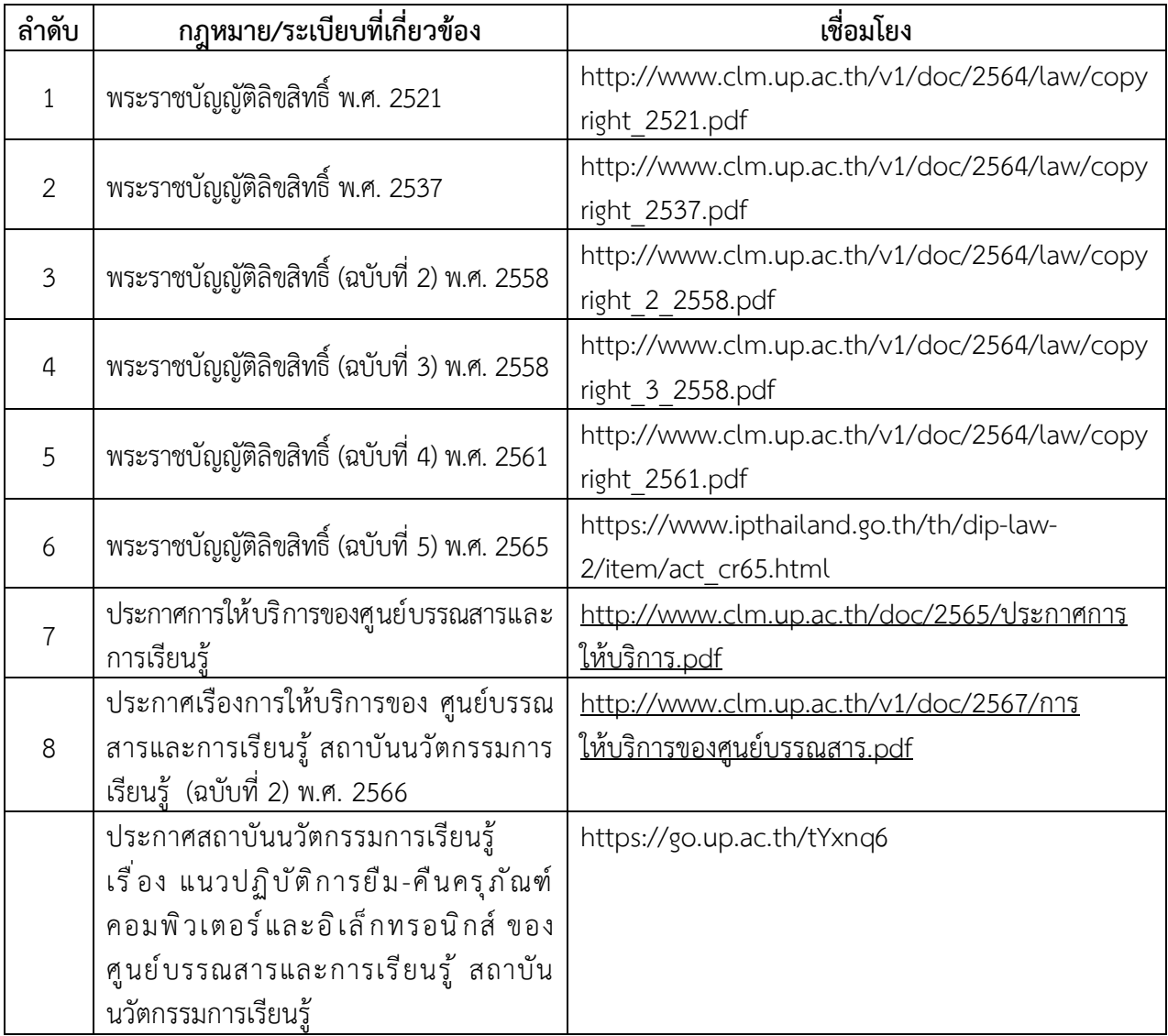